# <span id="page-0-1"></span>**Zastosowanie czujnika głębi Kinect do interakcji z robotem mobilnym z wykorzystaniem platformy ROS***<sup>∗</sup>*

Robert Muszyński*†* Laboratorium Robotów Autonomicznych Wydział Elektroniki Politechnika Wrocławska

## **Spis treści**

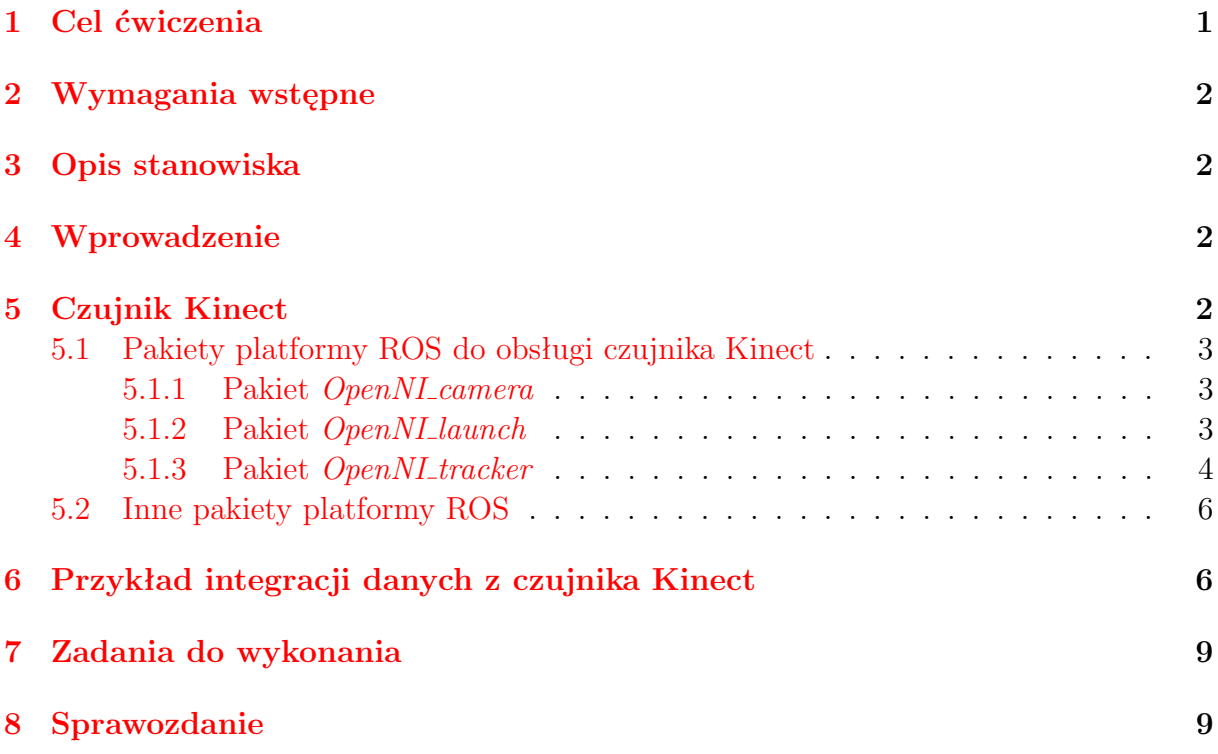

## <span id="page-0-0"></span>**1 Cel ćwiczenia**

Celem ćwiczenia jest zapoznanie ze sposobami wykorzystania danych pochodzących z czujnika głębi Kinect [\[15\]](#page-10-0) z poziomu platformy programistycznej ROS [\[18,](#page-10-1) [4\]](#page-9-1) i ich integracja w systemie sterowania robota mobilnego.

*<sup>∗</sup>*Ćwiczenie laboratoryjne przeznaczone do realizacji w ramach kursu Robotyka (2) – data ostatniej modyfikacji: 16 kwietnia 2015.

*<sup>†</sup>*Katedra Cybernetyki i Robotyki

### <span id="page-1-0"></span>**2 Wymagania wstępne**

Przed przystąpieniem do realizacji ćwiczenia należy:

- zapoznać się z Instrukcją bezpieczeństwa i higieny pracy w Laboratorium Robotów Autonomicznych L1.5 [\[2\]](#page-9-2),
- zapoznać się z Instrukcją bezpieczeństwa i higieny pracy przy obsłudze robotów Pioneer P3-DX [\[3\]](#page-9-3),
- odbyć ćwiczenia zapoznające z podstawami środowiska ROS i sterowaniem robotów mobilnych z jego wykorzystaniem [\[19,](#page-10-2) [5\]](#page-9-4),
- zapoznać się z niniejszą instrukcją.

### <span id="page-1-1"></span>**3 Opis stanowiska**

W skład stanowiska laboratoryjnego, umożliwiającego przeprowadzenie ćwiczenia, wchodzi jeden czujnik głębi Kinect, co najmniej jeden komputer stacjonarny działający pod nadzorem sytemu Linux, oraz jeden robot mobilny Pioneer P3-DX wraz z komputerem pokładowym pełniącym rolę sterownika.

### <span id="page-1-2"></span>**4 Wprowadzenie**

O skutecznym funkcjonowaniu robotów w ich środowisku działania decydują informacje, jakie o tym środowisku są one w stanie uzyskać. W przypadku, gdy roboty operują w obecności ludzi, czy też nawet we współpracy z nimi, ważne jest, by były one w stanie w sposób właściwy odbierać przekazywane im informacje. Z punktu widzenia człowieka wygodnie jest, gdy informacje te przekazywane są w sposób dla niego naturalny: mową, gestem, dotykiem. Stąd potrzeba wyposażania robotów w sensory pozwalające na przekazywanie informacji tą drogą. Pozwalają na to takie urządzenia jak kamery, matryce mikrofonów, czy cieszące się ostatnio ogromną popularnością czujniki głębi, takie jak wprowadzony na rynek przez firmę Microsoft czujnik Kinect. Zaletą tych ostatnich jest to, że podczas gdy pierwsze z wymienionych sensorów wymagają od ich użytkowników implementowania skomplikowanych algorytmów przetarzania pochodzących z nich danych, integralną częścią czujników głębi są takie algorytmy, co powoduje, że dostarczają one danych w postaci stosunkowo prostej do interpretacji.

### <span id="page-1-3"></span>**5 Czujnik Kinect**

Czujnik głębi Kinect jest urządzeniem wejściowym, pozwalającym użytkownikowi na interakcję z komputerem w sposób dla niego naturalny, za pomocą gestów i komend głosowych [\[15\]](#page-10-0). Czujnik ten dostarcza do komputera obraz z kolorowej kamery wraz z mapą głębi, reprezentowaną przez chmurę punktów, budowaną z wykorzystaniem oświetlenia strukturalnego, a także sygnał z macierzy 4 mikrofonów kierunkowych i akcelerometru. Informacje te dają możliwość programowego odczytania np. sylwetki człowieka i wykrycia jego gestykulacji, rozpoznawanie twarzy, lokalizację źródeł dźwięku, rozpoznawanie mowy.

Sterowniki czujnika Kinect pozwalają nie tylko na dostęp do pochodzących z niego danych, ale zawierają też kompletny interfejs programistyczny aplikacji (API) o nazwie OpenNI (Open Natural Interaction) [\[16\]](#page-10-3), korzystający z oprogramowania pośredniczącego NiTE [\[17,](#page-10-4) [14\]](#page-10-5). Platforma OpenNI ROS [\[7\]](#page-9-5) udostępnia wspomnianą funkcjonalność z poziomu systemu ROS, pozwalając na jego integrację z czujnikami głębi.

### <span id="page-2-0"></span>**5.1 Pakiety platformy ROS do obsługi czujnika Kinect**

Pierwotnie pakietem systemu ROS służącym do obsługi czujnika Kinect był pakiet *Openni kinect*, zawierający sterowniki i skrypty, takie jak *openni camera*, *openni tracker*, *openni launch*, zapewniające uzyskanie dostępu do funkcjonalności czujnika z poziomu ROSa. Po zmianie sposobu organizacji struktury i hierarchii pakietów w systemie ROS*[∗](#page-2-3)* , elementy składowe pakietu zostały z niego wydzielone, a sam pakiet został oznaczony jako nieaktualny. Poniżej opisano pokrótce funkcjonalności pakietów służących do wykorzystania czujnika Kinect w aplikacjach systemu ROS w wersji hydro, a także wybranych pakietów pomocniczych.

#### <span id="page-2-1"></span>**5.1.1 Pakiet** *OpenNI camera*

Pakiet *OpenNI camera* [\[8\]](#page-9-6) zapewnia systemowi ROS zgodny ze standardem OpenNI interfejs do czujników głębi. Obecnie dostarcza on sterowniki do następujących czujników:

- Microsoft Kinect,
- ASUS Xtion PRO,
- ASUS Xtion PRO Live,
- PrimeSense PSDK 5.0.

Wśród tematów*[†](#page-2-4)* , na publikowanie których pozwala pakiet *OpenNI camera*, znajdują się:

- rgb/image raw zawierający pochodzący bezpośrednio z kamery RGB czujnika obraz zapisany w formacie Bayer GRBG for Kinect,
- depth/image raw zawierający mapę głębi w postaci dostarczanej przez czujnik,
- ir/image\_raw zawierający nieprzetworzony obraz z kamery na podczerwień czujnika.

W celu wykorzystania funkcjonalności dostarczanej przez pakiet najlepiej jest użyć skrypt uruchomieniowy *openni launch* dostarczany przez pakiet *OpenNI launch* (podrozdział [5.1.2\)](#page-2-2), zestawiający w systemie węzły*[‡](#page-2-5)* w sposób pozwalający na publikowanie wiadomości*[§](#page-2-6)* wynikających z pracy obsługiwanego czujnika.

#### <span id="page-2-2"></span>**5.1.2 Pakiet** *OpenNI launch*

Pakiet *OpenNI launch* [\[9\]](#page-9-7) dostarcza skrypt uruchamiający w systemie ROS wszystkie węzły potrzebne do konwersji pochodzących z czujnika Kinect surowych obrazów na mapę głębi, mapę rozbieżności i chmurę punktów, reprezentujących obszar widziany przez czujnik. W celu uruchomienia skryptu należy wydać polecenie

roslaunch openni\_launch openni.launch

<span id="page-2-3"></span>*<sup>∗</sup>* co miało miejsce w chwili wprowadzenia wersji groovy systemu

<span id="page-2-4"></span>*<sup>†</sup>*ang. topics

<span id="page-2-5"></span>*<sup>‡</sup>*ang. nodes

<span id="page-2-6"></span>*<sup>§</sup>*ang. messages

### <span id="page-3-0"></span>**5.1.3 Pakiet** *OpenNI tracker*

Pakiet *OpenNI tracker* [\[10\]](#page-10-6) pozwala na śledzenie sylwetek ludzi poprzez przypisanie im szkieletów. Informacje o śledzonych szkieletach publikowane są w postaci transformacji tf [\[12,](#page-10-7) [13,](#page-10-8) [1\]](#page-9-8) układów współrzędnych związanych z charakterystycznymi punktami szkieletu. Lista publikowanych transformacji zawiera transformacje do układów współrzędnych o nastepujących nazwach:

- $\bullet$  /head\_#,
- $\bullet$  /neck\_#,
- $\bullet$  /torso\_#,
- /left\_shoulder\_#,
- $\bullet$  /left\_elbow\_#,
- $\bullet$  /left\_hand\_#,
- /right\_shoulder\_#,
- $/right_e$ lbow\_#,
- $\bullet$  /right\_hand\_#,
- $\bullet$  /left\_hip\_#,
- $\bullet$  /left\_knee\_#,
- $\bullet$  /left\_foot\_#,
- $\bullet$  /right\_hip\_#,
- $\bullet$  /right\_knee\_#,
- $\bullet$  /right\_foot\_#,

gdzie # oznacza numer śledzonego użytkownika. Wszystkie publikowane transformacje są typu tf2 msgs/TFMessage i domyślnie podawane są względem układu odniesienia openni depth frame*[¶](#page-3-1)* . Typ tf2 msgs/TFMessage zawiera jedno pole transforms, które jest typu geometry msgs/TransformStamped[]. Typ geometry msgs/TransformStamped składa się z następujących pól:

```
std_msgs/Header header
string child_frame_id
geometry_msgs/Transform transform
```
które kolejno zawierają:

```
• std_msgs/Header
    uint32 seq
    time stamp
    string frame_id
```
gdzie seq jest inkrementowanym identyfikatorem, stamp podaje chwilę zarejestrowania wiadomości (wyrażoną w sekundach (stamp.sec) i nanosekundach (stamp.nsec) od początku epoki Uniksa*[k](#page-3-2)* ), zaś frame id określa identyfikator nadrzędnego układu współrzędnych,

<span id="page-3-1"></span>*<sup>¶</sup>*Układ odniesienia można zmienić przez zmianę wartości parametru camera frame id (np. rosparam set /openni\_tracker/camera\_frame\_id camera\_link).

<span id="page-3-2"></span>*k* czas POSIX

```
• geometry_msgs/Transform
   geometry_msgs/Vector3 translation
   geometry_msgs/Quaternion rotation
```
gdzie translation jest położeniem środka definiowanego układu w układzie nadrzędnym

```
geometry_msgs/Vector3 translation
  float64 x
  float64 y
  float64 z
```
a rotation określa wzajemną orientację układów wyrażoną za pomocą kwaternionu

```
geometry_msgs/Quaternion rotation
  float64 x
  float64 y
  float64 z
  float64 w
```
• Pole child frame id określa nazwę układu współrzędnych, dla którego zdefiniowana jest dana transformacja.

Przykładowa wiadomość typu tf2 msgs/TFMessage, pochodząca z węzła *openni tracker* a uzyskana poleceniem rostopic echo tf ma postać

```
transforms:
```
-

```
header:
  seq: 0
  stamp:
    secs: 1424420996
    nsecs: 997043513
  frame_id: openni_depth_frame
child_frame_id: right_foot_1
transform:
  translation:
    x: 0.334862131346
    y: -0.625047353971
    z: -0.705471994174
  rotation:
    x: 0.499999999997
    y: 0.500001836603
    z: 0.499999999997
    w: 0.499998163397
```
W celu uruchomienia węzła *openni tracker* należy wydać polecenie rosrun openni\_tracker openni\_tracker

### <span id="page-5-0"></span>**5.2 Inne pakiety platformy ROS**

Pakiet *Image\_view* Pakiet ten dostaracza prostych narzędzi do wyświetlania obrazów publikowanych w tematach systemu ROS, łącznie z obrazami stereoskopowymi i mapami rozbieżności. Wśród węzłów dostarczanych przez pakiet znajdują się:

- *image view* prosta przeglądarka obrazów publikowanych w tematach typu sensor msgs/Image,
- *disparity view* prosta przeglądarka map rozbieżności publikowanych w tematach typu stereo msgs/DisparityImage,
- *stereo view* przeglądarka pozwalająca na synchroniczne wyświetlanie obrazów stereoskopowych wraz z generowanymi z nich mapami rozbieżności.

Pakiet dostarcza także narzędzie do rejestracji strumienia wideo w pliku (*video recorder* ).

**Pakiet** *Rviz* Pakiet *Rviz* dostarcza rozbudowanego narzędzia do wizualizacji 3D w systemie ROS. Węzeł *rviz* uruchamia polecenie rosrun rviz rviz.

**Pakiet** *Tf* Pakiet ten zawiera narzędzia do zarządzania wprowadzanymi w systemie układami współrzędnych. W szczególności jego komponenty pozwalają na monitorowanie aktualnego drzewa wszystkich występujących w systemie transformacji układów współrzędnych (rosrun tf tf monitor), czy wybranych (np. rosrun tf tf monitor head 1 neck 1), uzyskiwanie transformacji pomiędzy wybranymi układami współrzędnych (np. rosrun tf tf\_echo head\_1 neck\_1), uzyskiwanie w postaci graficznej drzewa transformacji (rosrun tf view frames, co powoduje utworzenie pliku frames.pdf).

# <span id="page-5-1"></span>**6 Przykład integracji danych z czujnika Kinect**

Poniżej przedstawiony został przykład wykorzystania czujnika Kinect z poziomu platformy programistycznej ROS za pośrednictwem pakietów *OpenNi tracker* i *OpenNi launch*. Przykład ilustruje przypadek podłączenia czujnika Kinect do lokalnego komputera, na którym uruchomione jest jądro systemu ROS (węzeł *roscore*). Opisane czynności wygodnie jest wykonywać z poziomu osobnych powłok użytkownika (terminali), co pozwoli na łatwe obserwowanie komunikatów o stanie procesów i ewentualnych błędach*[∗∗](#page-5-2)*. Należy zadbać, by w uruchamianych powłokach ustawiona była konfiguracja inicjowana skryptem /opt/ros/hydro/setup.bash*[††](#page-5-3)* .

- 1. Podłączyć do lokalnego komputera czujnik Kinect.
- 2. Uruchomić lokalny proces jądra ROS poleceniem roscore*[∗](#page-5-4)* .

<span id="page-5-2"></span>*<sup>∗∗</sup>*By zapobiec pojawieniu się na pulpicie zbyt wielu okien terminala można skorzystać z aplikacji pozwalających na uruchomienie wielu terminali w jednym oknie, takich jak *terminator*.

<span id="page-5-4"></span><span id="page-5-3"></span>*<sup>††</sup>*ręcznie poleceniem source /opt/ros/hydro/setup.bash

*<sup>∗</sup>*Lokalne ustawienia konfiguracji platformy ROS mogą spowodować pojawienie się po uruchomieniu jądra ostrzeżenia "WARNING: ROS MASTER URI [http://10.104.16.119:11311] host is not set to this machine auto-starting new master", które należy zignorować. W takiej sytuacji, poniżej tego ostrzeżenia zostanie podany aktualny adres sieciowy uruchomionego jądra (np. ROS MASTER URI=http://10.104.16.102:11311/), który to należy każdorazowo ustawić przy uruchamianiu pozostałych komponentów sytemu.

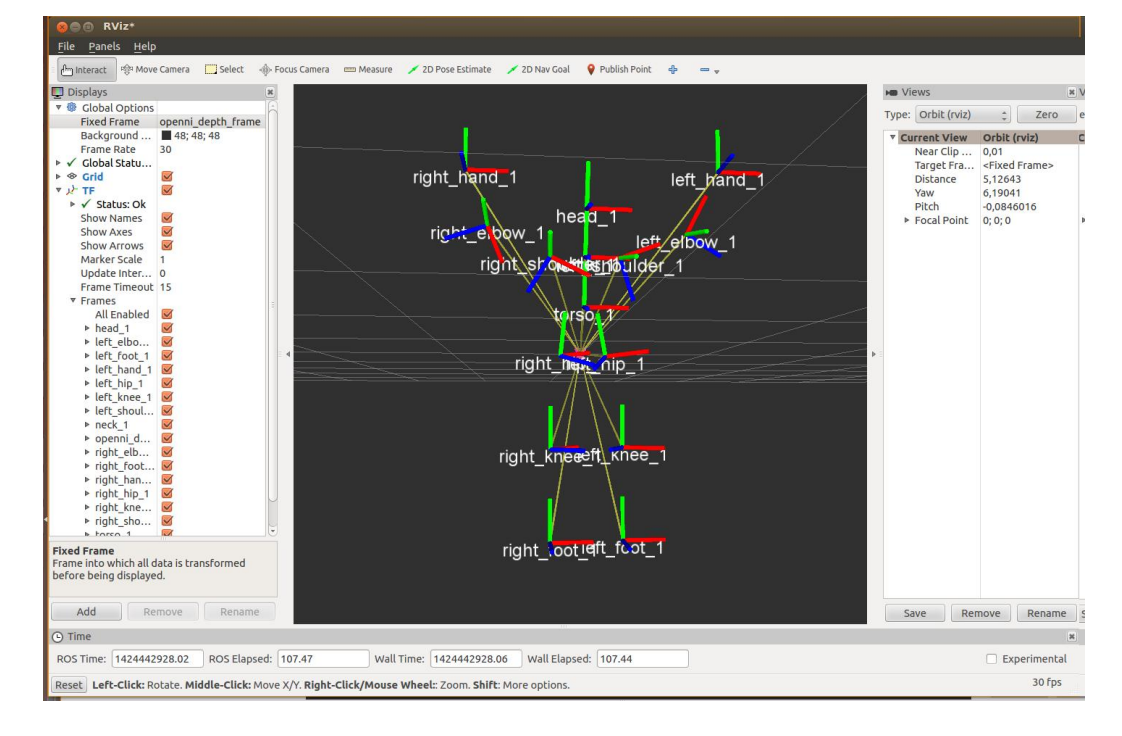

<span id="page-6-2"></span>Rysunek 1: Przykład wizualizacji uzyskanej za pomocą węzła *rviz*

- 3. Uruchomić węzeł *openni tracker* (rosrun openni\_tracker openni\_tracker*[†](#page-6-0)* ) służący do śledzenia szkieletu człowieka*[‡](#page-6-1)* [\[10\]](#page-10-6).
- 4. Uruchomić węzeł *rviz* (rosrun rviz rviz*[†](#page-0-1)* ) pozwalający na wizualizację pojawiających się w systemie obiektów [\[11,](#page-10-9) [6\]](#page-9-9). Uzyskane w ten sposób okno zawiera trzy główne obszary (zobacz rysunek [1\)](#page-6-2) – wielkie czarne coś po środku jest oknem wizualizacji sceny, po którego lewej znajduje się lista wizualizowanych elementów (*Displays*), zaś po prawej panale pozwalające na konfigurację systemu. Do listy *Displays* należy dodać wizualizację transformacji układów współrzędnych *TF* (klawisz *Add* znajdujący się poniżej listy) i upewnić się, że w uzyskanym węźle zaznaczona jest opcja *Frames/All Enabled*.
- 5. Stanąć w polu widzenia czujnika Kinect, czemu powinien towarzyszyć komunikat "New User 1<sup>"[§](#page-6-3)</sup> pojawiający się w terminalu, w którym został uruchomiony węzeł *openni tracker*. Dokonać kalibracji użytkownika, przez ustawienie się przodem w odległości ok. 2 metrów od czujnika, z rękami uniesionymi do góry (na kształt litery Ψ). W przypadku prawidłowo przeprowadzonej kalibracji w terminalu z uruchomionym węzłem *openni tracker* będą kolejno pojawiać się komunikaty typu "Pose Psi detected for user  $1$ ",  $\pi$ , Calibration started for user  $1$ ",  $\pi$ , Calibration

<span id="page-6-0"></span>*<sup>†</sup>*Jeśli przy uruchomieniu lokalnego procesu jądra ROS pojawiło się wspominane ostrzeżenie o adresie jądra, przed wydaniem polecenia należy nie zapomnieć o właściwym ustawieniu wartości zmiennej ROS MASTER URI (np. export ROS MASTER URI=http://10.104.16.102:11311/).

<span id="page-6-1"></span>*<sup>‡</sup>*W przypadku potrzeby uruchomienia węzłów do obsługi kilku czujników Kinect w ramach jednego jądra systemu ROS należy dla każdego z nich ustawić inną wartość zmiennej środowiskowej ROS NAMESPACE (np. export ROS NAMESPACE="STUDENTx") i w miejsce węzła *openni tracker* uruchomić węzeł *openni tracker multi* z pakietu *OpenNI tracker multi*.

<span id="page-6-3"></span>*<sup>§</sup>*Występująca na końcu komunikatu liczba jest numerem zidentyfikowanego użytkownika; liczbą tą będą opatrywane wszystkie definiowane w systemie obiekty związane z danym użytkownikiem. Należy zwrócić uwagę, że jeżeli w polu widzenia kinecta pojawi się ponownie "widziany" wcześniej użytkownik, system z dużym prawdopodobieństwem oznaczy go wcześniej przydzieloną mu liczbą.

complete, start tracking user 1". W chwili pojawienia się ostatniego z wymienionych komunikatów w oknie wizualizatora *rviz* na liście *Displays/TF/Frames* pojawią się nazwy układów współrzędnych przypisane zidentyfikowanemu użytkownikowi. Jeśli równocześnie w oknie wizualizacji 3D nie uwidoczni się przypisany do użytkownika szkielet należy na liście *Displays* zmienić ustawienia pola *Global Options/Fixed Frame* (np. na openni depth frame). Przykładowy, docelowy widok uzyskany za pomocą węzła *rviz* pokazano na rysunku [1.](#page-6-2) W przypadku utraty użytkownika z pola widzenia czujnika węzeł *openni tracker* zakomunikuje ten fakt.

- 6. Dokonać kalibracji kolejnych użytkowników czujnika.
- 7. Wykorzystać polecenia pakietu *Tf* (podrozdział [5.2\)](#page-5-0) do monitorowania układów współrzędnych związanych ze śledzonymi użytkownikami.

W trakcie realizacji powyżej opisanych czynności można wspomóc działania poprzez podgląd obrazu widzianego przez kamery czujnika Kinect. W tym celu należy:

- 1. Uruchomić skrypt *openni launch* (roslaunch openni\_launch openni.launch*[¶](#page-7-0)* ) pozwalający na utworzenie odpowiednich węzłów pakietu *OpenNI*.
- 2. Uruchomić węzeł *image view* z przypisaniem wyjścia z kamery RGB czujnika Kinect (rosrun image\_view image\_view image:=/camera/rgb/image\_color*[¶](#page-0-1)* ). Dodatkowo uruchomić węzeł *image view*, który pozwoli na dokonanie wizualizacji mapy głębi (rosrun image\_view image\_view image:=/camera/depth/image), czy mapy rozbieżności (rosrun image\_view disparity\_view image:=/camera/depth/disparity).

W celu wykorzystania z poziomu opracowywanego oprogramowania informacji dostarczanych przez węzeł *openni tracker* należy użyć standardowych bibliotek dostarczanych przez pakiet *Tf*. Przykładowo, by uruchomić węzeł, który będzie cyklicznie informował o transformacjach pomiędzy wybranymi układami współrzędnych należy:

- 1. Wejść do katalogu użytkownika, przeznaczonego do przechowywania plików źródłowych pakietów systemu ROS (cd ~/catkin\_ws/src).
- 2. Zainicjować nowy projekt ROSa (np. catkin\_create\_pkg kinect\_example).
- 3. W katalogu zainicjowanego projektu utworzyć katalog bin i umieścić w nim plik z przykładowym programem pokazanym na rysunku [2](#page-8-1) (np. w pliku kinect.py – znajdziesz go w katalogu /opt/ROS\_Lab1\_5/python) *[k](#page-7-1)* . Ustawić prawo do wykonywania umieszczonego pliku (chmod +x kinect.py).
- 4. Wejść do katalogu projektów systemu ROS (cd ~/catkin\_ws), skompilować projekt (catkin\_make) *[∗∗](#page-7-2)* i zaktualizować zmienne systemowe (source devel/setup.bash).

<span id="page-7-0"></span>*<sup>¶</sup>*Jeśli przy uruchomieniu lokalnego procesu jądra ROS pojawiło się wspominane ostrzeżenie o adresie jądra, przed wydaniem polecenia należy nie zapomnieć o właściwym ustawieniu wartości zmiennej ROS MASTER URI (np. export ROS MASTER URI=http://10.104.16.102:11311/).

<span id="page-7-1"></span>*<sup>k</sup>*Ponieważ przykładowy program jest przygotowany w języku skryptowym, jego źródło zostaje umieszczone od razu w katalogu przeznaczonym do przechowywania plików wykonywalnych. W takim przypadku nie jest potrzebny proces kompilacji programu i związana z nim modyfikacja pliku CMakeLists.txt. W przykładzie tym pomijamy kwestie związane z właściwym dokumentowaniem pakietów, wymagającym modyfikacji pliku package.xml.

<span id="page-7-2"></span>*<sup>∗∗</sup>*Wprawdzie przygotowywany program jest napisany w niewymagającym kompilacji języku skryptowym, jednakże proces kompilacji w systemie ROS jest potrzebny do uaktualnienia informacji o dostępnych w systemie pakietach – stąd w przypadkach takich jak tu czynność tę musimy wykonać, ale jedynie jednorazowo, po dodaniu do systemu nowego projektu.

```
#!/usr/bin/env python
import roslib
import rospy
import tf
import geometry_msgs.msg
def runme():
   rospy.init_node('kinect')
   listener = tf.TransformListener() #inicjacja subskrypcji wiadomosci tf
   rate = rospy.Rate(2.0) #ustalenie czestotliwosci nasluchiwania
   while not rospy.is_shutdown():
       try: #odczyt transformacji
           (\text{trans}, \text{rot}) = \setminuslistener.lookupTransform('/right_hand_1', '/left_hand_1', rospy.Time(0))
       except(tf.LookupException,tf.ConnectivityException,tf.ExtrapolationException):
           continue
       rospy.loginfo("odleglosc: %f",trans[0]); #wyswietlenie wspolrzednej x
       rate.sleep()
if __name__ == ' __main__':
   runme()
```
<span id="page-8-1"></span>Rysunek 2: Przykład programu w pythonie do nasłuchiwania informacji dostarczanych przez węzeł *openni tracker*

5. Utworzyć węzeł, który będzie realizował zaprogramowaną w powyższy sposób funkcjonalność (rosrun kinect\_example kinect.py*[¶](#page-0-1)* ). W momencie, gdy uruchomiony wcześniej węzeł *openni tracker* zidentyfikuje użytkownika nr 1 utworzony węzeł powinien wypisać współrzędną *x* transformacji pomiędzy wskazanymi w programie układami współrzędnych.

### <span id="page-8-0"></span>**7 Zadania do wykonania**

W trakcie ćwiczenia należy:

- 1. Uruchomić przykładową sesję systemu ROS wykorzystującą czujnik Kinect (np. opisaną w rozdziale [6\)](#page-5-1).
- 2. Zidentyfikować układy współrzędnych przypisane przez pakiet *OpenNI tracker* do szkieletu wraz ze strukturą opisujących je transformacji.
- 3. Zaproponować sposób interpretacji danych pochodzących z węzła *openni tracker*, pozwalający na sterowanie robotem.
- 4. Uruchomić węzeł obsługujący czujnik Kinect w sposób wskazany przez prowadzącego, pozwalający na wykorzystanie generowanych przez nie komunikatów do sterowania przydzielonym do realizacji ćwiczenia robotem Pioneer P3-DX.
- 5. Oprogramować i przetestować zaproponowany sposób interpretacji danych na symulatorze robota.
- 6. Przygotować robota Pioneer P3-DX do pracy [\[3\]](#page-9-3).
- 7. Przetestować działanie opracowanego algorytmu sterowania na robocie.

### <span id="page-9-0"></span>**8 Sprawozdanie**

Sprawozdanie z przebiegu ćwiczenia powinno zawierać:

- Imię i nazwisko autora, numer i termin grupy, skład grupy, temat ćwiczenia, datę wykonania ćwiczenia.
- Cel ćwiczenia.
- Opis przebiegu identyfikacji transformacji układów współrzędnych publikowanych przez węzeł *openni tracker*.
- Charakterystykę zaproponowanego sposobu interpretacji danych pochodzących z węzła *openni tracker*, pozwalającego na sterowanie robotem.
- Opis sposobu uruchomienia węzłów obsługujących czujnik Kinect, pozwalającego na wykorzystanie czujnika w zadaniu sterowania robotem.
- Podsumowanie przebiegu testu działania zaproponowanego rozwiązania na symulatorze robota.
- Opis przebiegu testów na rzeczywistym robocie.
- Wnioski końcowe.

# **Literatura**

- <span id="page-9-8"></span>[1] Tully Foote. tf: The transform library. *Technologies for Practical Robot Applications (TePRA), 2013 IEEE International Conference on*, Open-Source Software Workshop, strony 1–6, 2013.
- <span id="page-9-2"></span>[2] Mariusz Janiak. *Instrukcja bezpieczeństwa i higieny pracy w Laboratorium Robotów Autonomicznych L1.5*. Katedra Cybernetyki i Robotyki, Politechnika Wrocławska, Instrukcja Laboratorium Robotów Autonomicznych L1.5, 2015.
- <span id="page-9-3"></span>[3] Mariusz Janiak, Aleksandra Grzelak. *Instrukcja bezpieczeństwa i higieny pracy przy obsłudze robotów Pionneer P3-DX*. Katedra Cybernetyki i Robotyki, Politechnika Wrocławska, Instrukcja Laboratorium Robotów Autonomicznych L1.5, 2015.
- <span id="page-9-1"></span>[4] Jason M. O'Kane. *A Gentle Introduction to ROS*. Independently published, 2013. Available at <http://www.cse.sc.edu/~jokane/agitr/>.
- <span id="page-9-4"></span>[5] Joanna Ratajczak. *Weryfikacja własności ruchowych układów nieholonomicznych na przykładzie robota mobilnego Pioneer 3DX*. Katedra Cybernetyki i Robotyki, Politechnika Wrocławska, Instrukcja Laboratorium Robotów Autonomicznych L1.5, 2015.
- <span id="page-9-9"></span>[6] Rethink Robotics. Baxter Research Robot Wiki: Rviz. [http://sdk.](http://sdk.rethinkrobotics.com/wiki/Rviz) [rethinkrobotics.com/wiki/Rviz](http://sdk.rethinkrobotics.com/wiki/Rviz), 2015.
- <span id="page-9-5"></span>[7] ROS.org. Openni – Package Summary. <http://wiki.ros.org/openni>, 2015.
- <span id="page-9-6"></span>[8] ROS.org. Openni camera – Package Summary. [http://wiki.ros.org/openni\\_](http://wiki.ros.org/openni_camera) [camera](http://wiki.ros.org/openni_camera), 2015.
- <span id="page-9-7"></span>[9] ROS.org. Openni launch – Package Summary. [http://wiki.ros.org/openni\\_](http://wiki.ros.org/openni_launch) [launch](http://wiki.ros.org/openni_launch), 2015.
- <span id="page-10-6"></span>[10] ROS.org. Openni tracker – Package Summary. [http://wiki.ros.org/openni\\_](http://wiki.ros.org/openni_tracker) [tracker](http://wiki.ros.org/openni_tracker), 2015.
- <span id="page-10-9"></span>[11] ROS.org. Rviz – User Guide. <http://wiki.ros.org/rviz/UserGuide>, 2015.
- <span id="page-10-7"></span>[12] ROS.org. Tf – Package Summary. <http://wiki.ros.org/tf>, 2015.
- <span id="page-10-8"></span>[13] ROS.org. Tutorials: Introduction to tf. [http://wiki.ros.org/tf/Tutorials/](http://wiki.ros.org/tf/Tutorials/Introduction%20to%20tf) [Introduction%20to%20tf](http://wiki.ros.org/tf/Tutorials/Introduction%20to%20tf), 2015.
- <span id="page-10-5"></span>[14] Debian Wiki. PrimeSenseNite. <https://wiki.debian.org/PrimeSenseNite>, 2015.
- <span id="page-10-0"></span>[15] Wikipedia. Kinect. <http://pl.wikipedia.org/wiki/Kinect>, 2015.
- <span id="page-10-3"></span>[16] Wikipedia. OpenNI. <http://pl.wikipedia.org/wiki/OpenNI>, 2015.
- <span id="page-10-4"></span>[17] Wikipedia. PrimeSense: NiTE Middleware. [http://en.wikipedia.org/wiki/](http://en.wikipedia.org/wiki/PrimeSense) [PrimeSense](http://en.wikipedia.org/wiki/PrimeSense), 2015.
- <span id="page-10-1"></span>[18] Wikipedia. ROS (Robot Operating System). [http://pl.wikipedia.org/wiki/ROS\\_](http://pl.wikipedia.org/wiki/ROS_%28Robot_Operating_System%29) [%28Robot\\_Operating\\_System%29](http://pl.wikipedia.org/wiki/ROS_%28Robot_Operating_System%29), 2015.
- <span id="page-10-2"></span>[19] Katarzyna Zadarnowska. *Wprowadzenie do Systemu Operacyjnego Robotów ROS: symulator turtlesim*. Katedra Cybernetyki i Robotyki, Politechnika Wrocławska, Instrukcja Laboratorium Robotów Autonomicznych L1.5, 2015.